# **TP n° 2- Configuration IP sous Windows**

#### **Objectifs**

- **Configuration des paramètres réseau**
- Utilisation des outils de dépannage (ping, ipconfig, ...)

#### **Moyens**

- Relevez  $le(s)$  type(s) de(s) la carte(s) réseau installées sur vos machines. .
- $\Rightarrow$ **…………………………………………………………………………………………...**

# **Adressage IP**

Chaque périphérique réseau possède une adresse IP. C'est comme un numéro de téléphone. Chaque adresse IP est constituée de quatre octets séparés par un point. L'adresse a donc pour forme W.X.Y.Z. Les quatre variables peuvent varier entre 0 et 255 à quelques exceptions près. Le premier octet W permet d'identifier la classe du réseau, et déterminer le masque par défaut.

En effet, il existe 5 classes différentes : A, B, C, D et E. Seules les classes A, B et C sont utilisées en production. Toutes les adresses IP de la classe A commencent par une valeur comprise entre 1 et 126. Pour la classe B, cela varie de 128 à 191 enfin pour la classe C, il s'agit de 192 à 223.

**La notation des classes est actuellement obsolète est en remplacée par la notation CIDR : Classless Inter-Domain Routing (Cf. plus loin).** 

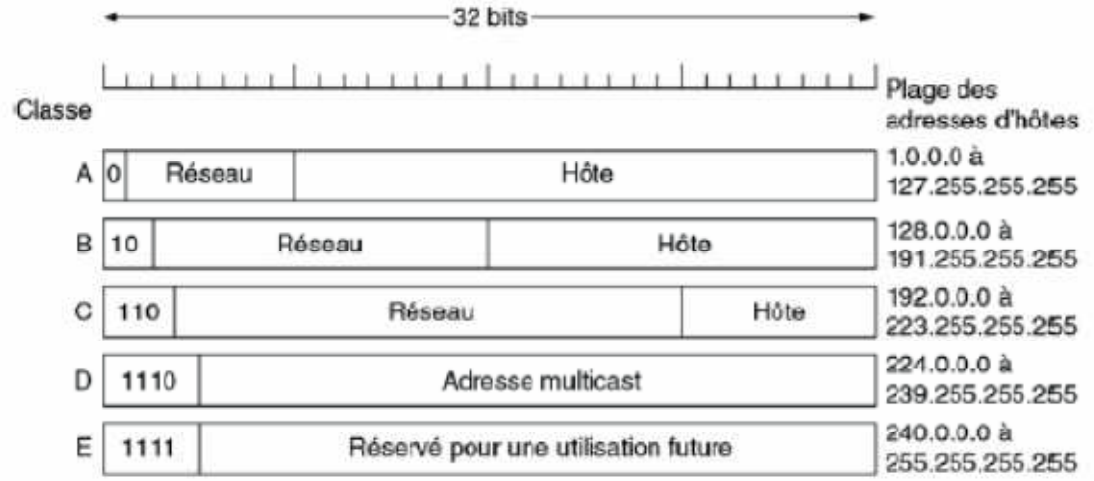

# **Configuration IP**

- Sélectionnez Démarrer > Exécuter et tapez **cmd**.
- Cliquez sur OK.
- Tapez ipconfig/all et appuyez sur la touche du retour. Vous verrez l'adresse IP. Si l'adresse IP indique 0.0.0.0, aucune adresse n'est spécifiée pour cette interface.
- Accédez à Panneau de configuration\Réseau et Internet\Centre Réseau et partage.
- Cliquez avec le bouton droit sur la carte réseau que vous désirez configurer. Quelles sont les noms de connexions disponibles ?

……………………………………………………………………………………

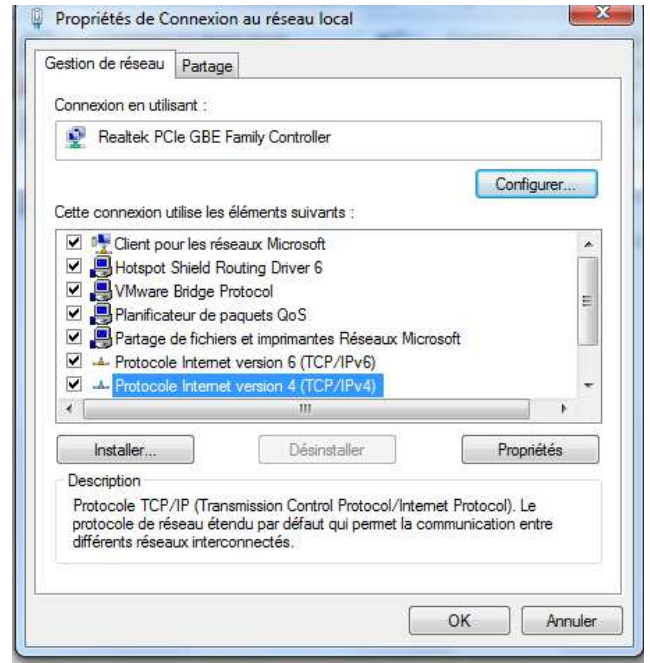

# **Adressage statique**

L'Adressage statique vous oblige à configurer manuellement paramètres. Assurez-vous que chaque station de travail une adresse IP unique. Nous vous suggérons d'utiliser IP telle que : 192.168.1.x (où x est un no de votre choix).

- Cliquez avec le bouton droit sur la connexion que vous désirez modifier.
- Sélectionnez **Propriétés**. Cliquez sur **TCP/IP**, puis sur [**Propriétés**].
- Sélectionnez Utiliser l'adresse IP suivante. Tapez les adresses IP selon les informations que vous avez reçues de votre fournisseur de services Internet.

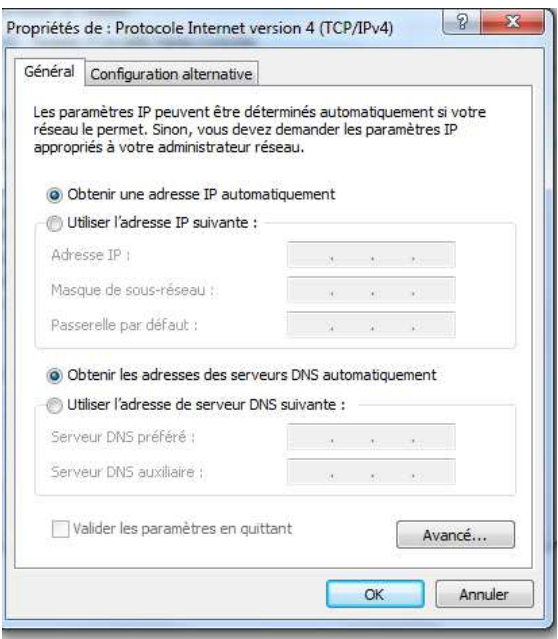

## **Adressage dynamique**

L'Adressage automatique vous fournit automatiquement une adresse IP générée par le serveur.

- Cliquez avec le bouton droit sur la connexion que vous désirez modifier et sélectionnez **Propriétés**.
- Cliquez sur **TCP/IP**, puis sur [**Propriétés**]. Choisissez **Obtenir automatiquement une adresse IP**.

## **Commandes de dépannage**

#### **ipconfig**

Cette commande de diagnostic affiche toutes les valeurs de la configuration réseau TCP/IP en cours.

**ipconfig** [**/all** | **/renew** [*carte*] | **/release** [*carte*]]

#### **Ping**

Vérifie les connexions avec un ou plusieurs ordinateurs distants. Cette commande est disponible uniquement si le protocole TCP/IP est installé.

ping [-t] [-a] [-n compte] [-1 longueur] [-f] [-i ttl] [-v tos] [-r compte] [-s compte] [[-j liste-ordinateurs] | [-k liste*ordinateurs*]] [**-w** *temporisation*] *liste-destinations* 

### **Notation CIDR**

Définir des "masques" réseau plus grands que celui de la "classe naturelle" des préfixes réseau on parle alors de **blocs CIDR**. Un bloc est défini par le préfixe (par exemple 192.168.0.0) suivi de / puis du nombre de bits représentant la taille du bloc .

Par exemple /20 indiquera que les 20 premiers bits de gauche représentent la taille du bloc d'adresses ou bien le masque réseau.

La taille du bloc sera en fait de 2^(32-n): Dans le cas de /20 le bloc fera 2^12 soit 4096 adresses ip . Appliqué à un masque réseau il faudra déduire les deux adresses tout à 1 et tout à 0 de la partie hôte.

### **Exercices d'application**

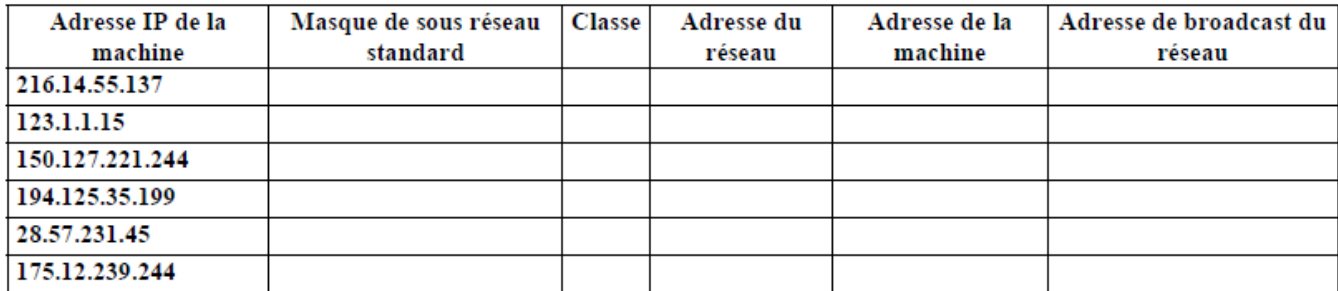

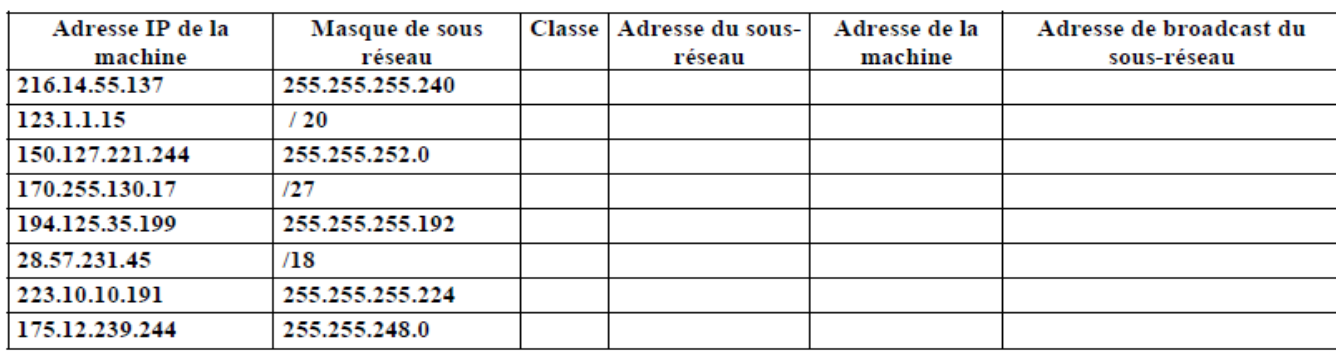